## Infinite Series **Komputer osobisty**

Infinite B916

## **SPIS TREŚCI**

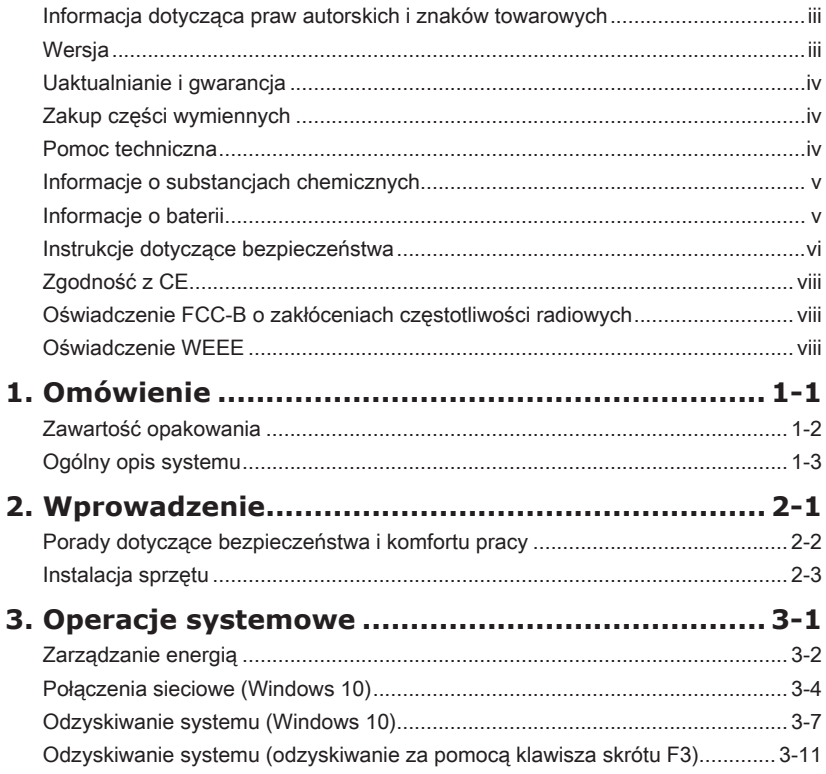

#### <span id="page-2-0"></span>**Informacja dotycząca praw autorskich i znaków towarowych**

Copyright © Micro-Star Int'l Co., Ltd. Wszelkie prawa zastrzeżone. Logo MSI jest zastrzeżonym znakiem towarowym Micro-Star Int'l Co., Ltd. Wszystkie inne wymienione znaki oraz nazwy mogą być znakami towarowymi należącymi do odpowiednich właścicieli. Nie są udzielane żadne wyraźne ani dorozumiane gwarancje co do dokładności lub kompletności. Firma MSI zastrzega sobie prawo do modyfikowania tego dokumentu bez wcześniejszego powiadomienia.

#### **Wersja**

Wersja Data V2.0 2020/05

#### <span id="page-3-0"></span>**Uaktualnianie i gwarancja**

Należy pamiętać, że niektóre wstępnie zainstalowane składniki produktu mogą zostać na życzenie użytkownika uaktualnione lub wymienione. Aby uzyskać więcej informacji o ograniczeniach uaktualniania, należy sprawdzić specyfikacje w podręczniku użytkownika. Dalsze informacje o możliwościach zakupu produktów można uzyskać u lokalnego dostawcy. Nie należy uaktualniać ani wymieniać jakiegokolwiek składnika produktu inaczej niż u autoryzowanego dostawcy lub w punkcie serwisowym, ponieważ może to spowodować unieważnienie gwarancji. Zaleca się, aby skontaktować się z autoryzowanym dostawcą lub punktem serwisowym w celu wykonania usługi uaktualnienia lub wymiany.

#### **Zakup części wymiennych**

Należy pamiętać, że zakup części wymiennych (lub zgodnych) do produktu kupowanego przez użytkowników w różnych krajach lub regionach może być realizowany przez producenta w okresie nieprzekraczającym 5 lat od zaprzestania produkcji urządzenia, w zależności od oficjalnych regulacji ogłoszonych w odpowiednim czasie. Szczegółowe informacje dotyczące dostępności części zamiennych można uzyskać u producenta pod adresem https://www.msi.com/ support/.

#### $iv$  value common  $v$ **Pomoc techniczna**

Po wystąpieniu problemu z systemem i nieuzyskaniu rozwiązania z podręcznika użytkownika należy skontaktować się ze sprzedawcą lub z lokalnym dystrybutorem. W celu uzyskania dalszych wskazówek można także wypróbować poniższe zasoby pomocy. Witryna firmy MSI pod adresem https://www.msi.com/support/ zawiera dokumentację techniczną, aktualizacje BIOS, aktualne sterowniki i inne informacje.

### <span id="page-4-0"></span>**Informacje o substancjach chemicznych**

Zgodnie z przepisami dotyczącymi substancji chemicznych, takimi jak przepisy EU REACH (Przepisy EC Nr 1907/2006 Parlamentu Europejskiego i Rady Europy), MSI udostepnia informacie o substanciach chemicznych pod adresem:

https://www.msi.com/html/popup/csr/evmtprtt\_pcm.html

#### **Informacje o baterii**

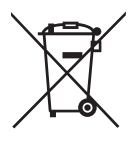

Unia Europejska:

Baterii, zestawów baterii i akumulatorów nie należy usuwać z nieposortowanymi odpadkami domowymi. Należy skorzystać z publicznego systemu zbiórki w celu ich przekazania, recyklingu lub przetworzenia zgodnie z lokalnymi przepisami.

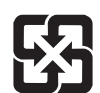

Tajwan:

Ze względu na wymagania ochrony środowiska zużyte baterie należy zbierać oddzielnie w celu recyklingu lub specjalnego usuwania.

廢雷池請回收

 $\sim$  vertex  $\sim$  vertex  $\sim$  vertex  $\sim$  vertex  $\sim$  vertex  $\sim$  vertex  $\sim$  vertex  $\sim$  vertex  $\sim$  vertex  $\sim$  vertex  $\sim$  vertex  $\sim$  vertex  $\sim$  vertex  $\sim$  vertex  $\sim$  vertex  $\sim$  vertex  $\sim$  vertex  $\sim$  vertex  $\sim$  Kalifornia, USA:

> Baterie pastylkowe mogą zawierać nadchloran i ich przetwarzanie lub usuwanie wymaga w stanie Kalifornia specjalnej obsługi.

Dalsze informacje można uzyskać pod adresem:

https://dtsc.ca.gov/perchlorate/

#### <span id="page-5-0"></span>**Instrukcje dotyczące bezpieczeństwa**

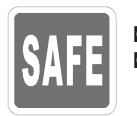

 $00 - 240$ 

◙ Przeczytaj starannie i gruntownie instrukcje bezpieczeństwa.

◙ Należy stosować się do wszystkich przestróg i ostrzeżeń umieszczonych na komputerze lub w podręczniku użytkownika.

- ◙ Przed podłączeniem komputera do gniazda zasilania należy upewnić się, że napięcie zasilające jest w bezpiecznych granicach i zostało prawidłowo ustalone w przedziale 100~240V.
- ◙ Jeśli przewód zasilający jest wyposażony we wtyczkę 3-bolcową, nie wolno usuwać bolca uziemiającego. Komputer musi być podłączony do uziemionego gniazda zasilania.
- ◙ Zawsze należy odłączyć przewód zasilający przed przystąpieniem do instalacji jakiejkolwiek dodatkowej karty lub modułu komputera.
- ◙ Jeśli komputer nie będzie używany przez dłuższy czas, należy zawsze odłączyć przewód zasilający lub wyłączyć zasilanie gniazda ściennego, aby zapewnić zerowe zużycie energii.
- ◙ Przewód zasilający należy tak poprowadzić, aby nikt przypadkiem na niego nie nadepnął i nie potknął się o niego. Nie należy stawiać niczego na przewodzie zasilającym.
- ◙ Jeśli komputer jest używany z zasilaczem, należy korzystać wyłącznie z zasilacza dostarczonego przez firmę MSI i zatwierdzonego do użytku z tym komputerem.
- ◙ Zasilanie
- $V$ **i**  $V$ <sub>2</sub>  $V$ <sub>2</sub>  $V$ <sub></sub> » Opcja 1: 100-240 V, 50-60 Hz, 10-5 A
	- » Opcja 2: 100-240 V, 50-60 Hz, 7-3 A

Jeśli komputer jest wyposażony w baterię, należy zastosować specjalne środki ostrożności.

◙ Nieprawidłowa wymiana baterii może spowodować jej wybuch. Wymieniać można wyłącznie na baterię tego samego lub równoważnego typu zalecaną przez producenta.

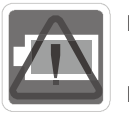

- Baterii nie wolno wrzucać do ognia ani gorącego pieca, a także nie wolno jej mechanicznie zgniatać ani dzielić na części, ponieważ mogłoby to być przyczyną wybuchu.
- Baterii nie wolno zostawiać w miejscach o bardzo wysokiej temperaturze lub bardzo niskim ciśnieniu atmosferycznym, ponieważ mogłoby to doprowadzić do wybuchu albo wycieku łatwopalnego płynu lub gazu.
- ◙ Nie wolno dopuścić do połknięcia baterii. Połknięcie baterii pastylkowej grozi poważnymi oparzeniami wewnętrznymi, a nawet śmiercią. Nowe i zużyte baterie należy przechowywać poza zasięgiem dzieci.

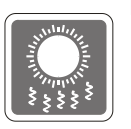

- ◙ Aby zmniejszyć prawdopodobieństwo wystąpienia obrażeń związanych z wysokimi temperaturami lub przegrzania komputera, nie wolno umieszczać komputera na miękkiej, niestabilnej powierzchni, a także blokować jego otworów wentylacyjnych.
- Z komputera należy korzystać wyłącznie na twardej, płaskiej i stabilnej powierzchni.

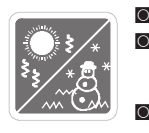

- ◙ Komputera nie wolno wystawiać na działanie wilgoci ani wysokiej temperatury. ◙ Nie należy pozostawiać komputera w miejscu bez wentylacji przy temperaturze przechowywania powyżej 60 $^{\circ}$ C lub poniżej 0 $^{\circ}$ C, ponieważ może to uszkodzić komputer.
	- Maksymalna temperatura działania wynosi około 35°C.

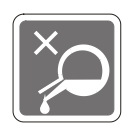

Nigdy nie należy wlewać płynów do otworów w obudowie, ponieważ może to uszkodzić urządzenie lub spowodować porażenie prądem elektrycznym.

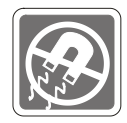

W pobliżu komputera nie mogą znajdować się obiekty o silnym polu magnetycznym lub elektrycznym.

W razie wystąpienia którejkolwiek z poniższych sytuacji komputer powinien zostać sprawdzony przez personel serwisu:

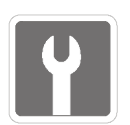

- ◙ Przewód zasilający lub wtyczka uległy uszkodzeniu.
- ◙ Do wnętrza komputera dostał się płyn.
- ◙ Komputer został poddany działaniu wilgoci.
- ◙ Komputer nie działa poprawnie lub nie można go uruchomić zgodnie z podręcznikiem użytkownika.
- ◙ Komputer został upuszczony i uszkodzony.
- ◙ Komputer ma wyraźne oznaki uszkodzenia.

Energooszczędność produktu

- ◙ Zmniejszone zużycie energii podczas używania i w trybie wstrzymania
- **O** Ograniczone użycie substancji szkodliwych dla środowiska i dla zdrowia **Wil** 
	- ◙ Łatwy demontaż i recykling
	- ◙ Zmniejszone zużycie zasobów naturalnych poprzez zachęcanie do recyklingu
	- ◙ Zwiększona żywotność produktu, poprzez łatwe aktualizacje
	- ◙ Zmniejszona ilość trwałych odpadów, dzięki polityce zwrotów

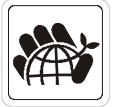

Polityka ochrony środowiska

- ◙ Produkt został zaprojektowany tak, aby umożliwić wielokrotne użycie części i właściwe przetwarzanie, dlatego też nie należy go wyrzucać po zakończeniu żywotności.
- ◙ Użytkownicy powinni skontaktować się z lokalnym autoryzowanym punktem zbiórki do celów recyklingu i usuwania zużytych produktów.
- ◙ W celu uzyskania dalszych informacji dotyczących przetwarzania należy przejść do witryny firmy MSI i zlokalizować najbliższego dystrybutora.
- ◙ Informacje dotyczące prawidłowej utylizacji, zwrotu, przetwarzania i demontażu produktów firmy MSI użytkownicy mogą też uzyskać pod adresem gpcontdev@msi.com.
- 1. Optyczne urządzenia pamięci sklasyfikowane są jako PRODUKT LASEROWY KLASY 1. Stosowanie elementów sterowania lub regulacji albo procedur innych niż określone jest zabronione.
- 2. Nie należy dotykać soczewki wewnątrz napędu.

### <span id="page-7-0"></span>**Zgodność z CE**

Niniejszym Micro-Star International CO., LTD deklaruje, że to urządzenie jest zgodne z istotnymi wymaganiami bezpieczeństwa i innymi powiązanymi postanowieniami określonymi w Dyrektywie Europejskiej.

### **Oświadczenie FCC-B o zakłóceniach częstotliwości radiowych**

Urządzenie to zostało poddane testom, które stwierdziły, że jest zgodne z ograniczeniami wyznaczonymi dla urządzeń cyfrowych klasy B w części 15 przepisów FCC. Ograniczenia te zostały wyznaczone, aby zapewniać odpowiednie zabezpieczenie przed szkodliwymi zakłóceniami w instalacjach domowych. Urządzenie generuje, wykorzystuje oraz może wytwarzać energię częstotliwości radiowej i, jeśli nie będzie zainstalowane i używane ściśle według zaleceń instrukcji, może powodować zakłócenia komunikacji radiowej. Jednakże, nie gwarantuje się, że nie wystąpią zakłócenia w określonej instalacji. Jeśli więc urządzenie powoduje szkodliwe zakłócenia w odbiorze radia lub telewizji, których przyczynę można potwierdzić wyłączając i włączając urządzenie, użytkownik może spróbować wyeliminować zakłócenie przez zastosowanie co najmniej jednego z wymienionych poniżej sposobów:

- Obrócenie lub przemieszczenie anteny odbiorczej.
- Zwiększenie odległości pomiędzy urządzeniem a odbiornikiem.
- viii Perodaczenie urządzenia do gniazdka zasilającego znajdującego się w<br>innym obwodzie elektrycznym niż ten, do którego podłączony jest odbiornik ■ Podłączenie urządzenia do gniazdka zasilającego znajdującego się w telewizyjny lub radiowy.
	- Konsultacia z dostawca lub doświadczonym technikiem RTV w celu uzyskania pomocy.

#### **Uwaga 1**

Zmiany i modyfikacje bez odpowiedniej, specjalnej akceptacji jednostek odpowiedzialnych za zgodność mogą unieważnić prawo użytkownika do korzystania z urządzenia.

#### **Uwaga 2**

Dla zachowania zgodności z limitami emisji należy używać wyłącznie ekranowanych kabli i przewodów prądu zmiennego.

To urządzenie jest zgodne z częścią 15 przepisów FCC. Jego działanie podlega dwóm następującym warunkom:

- 1. to urządzenie nie może powodować szkodliwych zakłóceń i
- 2. to urządzenie musi być odporne na odbierane zakłócenia, w tym na zakłócenia, które mogą spowodować jego niepożądane działanie.

#### **Oświadczenie WEEE**

Na mocy unijnej dyrektywy o zużytym sprzęcie elektrycznym i elektronicznym 2012/19/UE zużyty sprzęt elektryczny i elektroniczny nie może być utylizowany jako część odpadów komunalnych. W związku z tym producenci takiego sprzętu mają obowiązek go odbierać po zakończeniu okresu eksploatacji.

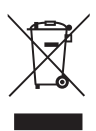

 $\leftarrow$ 

# *1*

# <span id="page-8-0"></span>**Omówienie**

Gratulujemy zakupu komputera osobistego serii Infinite. System ten jest najlepszym wyborem, jeśli chodzi o komputery osobiste. Dzięki fantastycznemu wyglądowi komputer ten może być swobodnie ustawiony w dowolnym miejscu. Ta bogata funkcjonalnie platforma zapewnia także użytkownikowi niesamowite doznania komputerowe.

<span id="page-9-0"></span>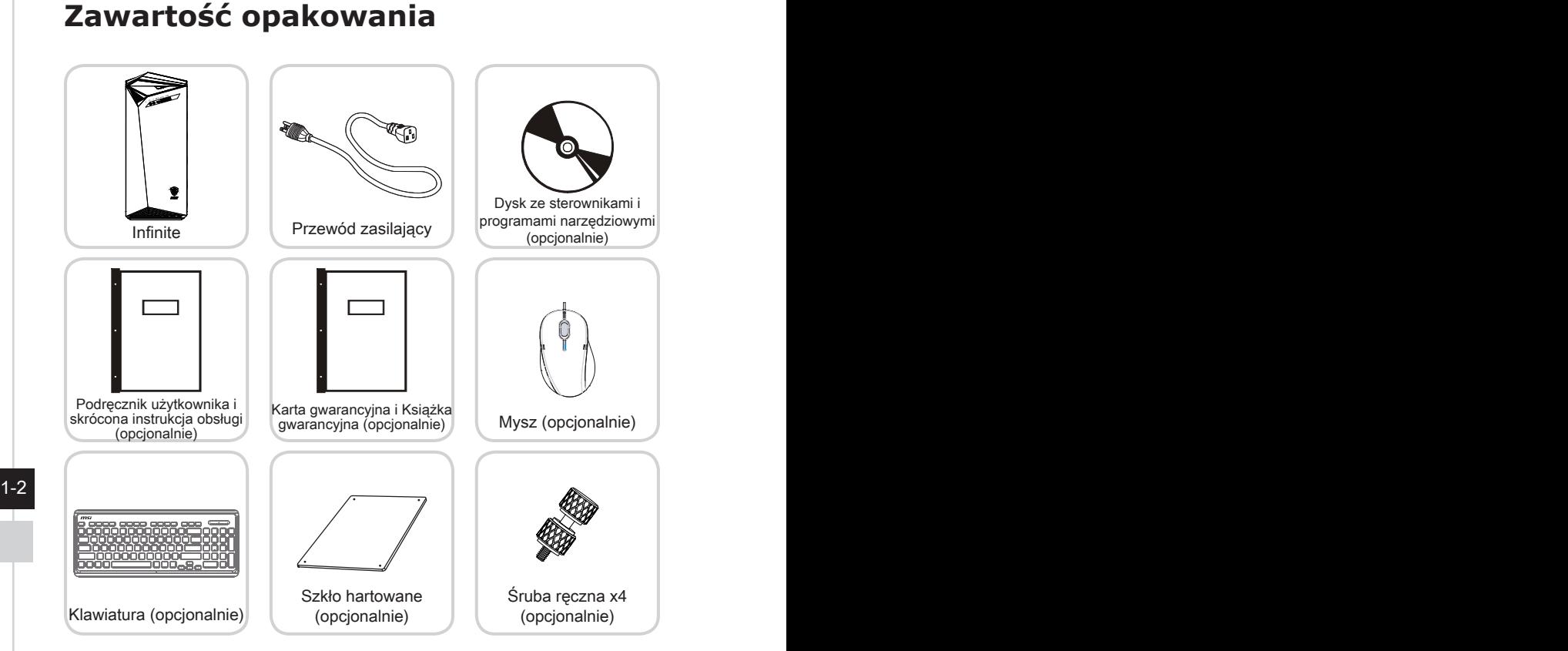

- \* Prosimy o natychmiastowy kontakt w przypadku stwierdzenia, że jakikolwiek element jest uszkodzony lub go brakuje.
- \* Ilustracje służą wyłącznie do celów referencyjnych, a zawartość opakowania może być nieco inna w zależności od zakupionego modelu.

#### <span id="page-10-0"></span>**Ogólny opis systemu**

#### h **Widok z przodu**

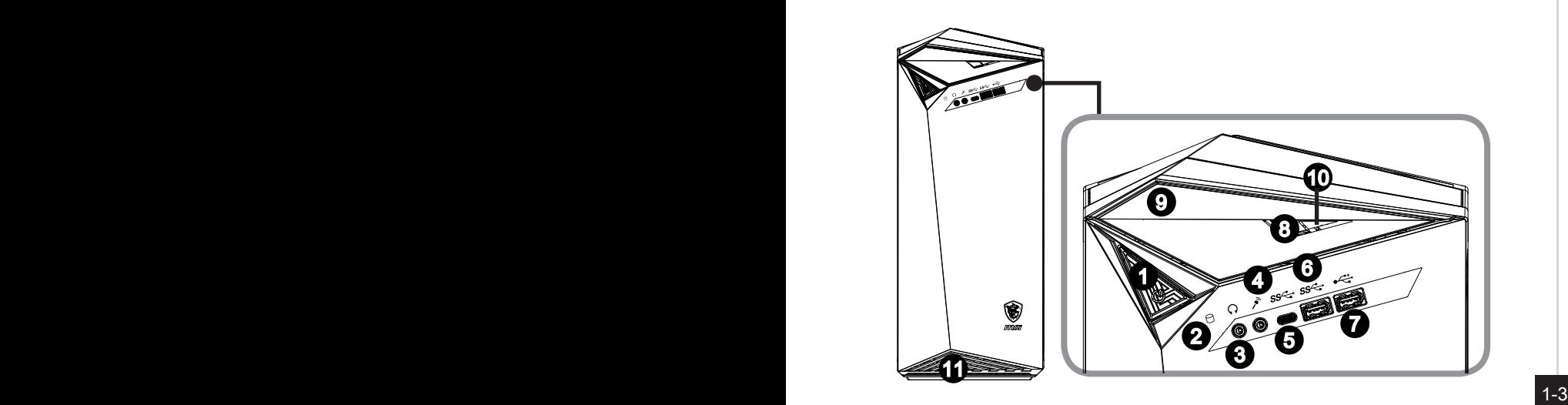

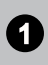

#### 1 **Przycisk zasilania**

Naciśnij przycisk zasilania, aby włączyć i wyłączyć system.

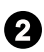

#### 2 **Dioda LED dysku twardego**

Ten wskaźnik pokazuje stan aktywności dysku twardego. Miganie oznacza dostęp systemu do danych na dysku twardym, a wyłączenie oznacza brak aktywności dysku.

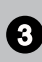

#### 3 **Gniazdo słuchawek**

Złącze to służy do podłączania słuchawek lub głośników.

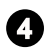

#### 4 **Gniazzdo mikrofonu**

Złącze to służy do podłączania mikrofonu.

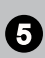

#### 5 **Gniazdo USB 3.2 Gen 1 (typu C)**

USB 3.2 Gen 1 SuperSpeed zapewnia wysokie szybkości transmisji danych do 5 Gbps przy podłączaniu różnych urządzeń, takich jak nośniki pamięci masowej, dyski twarde, kamery wideo itp.

Płaskie złącze USB typu C pozwala na podłączanie wtyczki w dowolnej orientacji i zapewnia zasilanie 5 V/3 A dla urządzeń zewnętrznych.

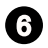

#### Gniazdo USB 3.2 Gen 1

USB 3.2 Gen 1 SuperSpeed zapewnia wysokie szybkości transmisji danych do 5 Gbps przy podłączaniu różnych urządzeń, takich jak nośniki pamięci masowej, dyski twarde, kamery wideo itp.

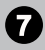

#### 7 **Gniazdo USB 2.0**

Gniazdo USB [Universal Serial Bus (Uniwersalna magistrala szeregowa)] służy do podłączania urządzeń USB, takich jak klawiatura, mysz, lub inne urządzenia kompatybilne z USB. Obsługa szybkości transferu danych do 480Mbit/s (Wysoka szybkość).

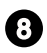

#### 8 **Przycisk wysuń napęd optyczny**

Naciśnij przycisk, aby otworzyć stację dysków optycznych.

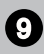

#### **9 Stacja dysków optycznych**

Do celów rozrywki domowej zintegrowano napęd DVD Super-Multi (napęd Blu-ray jest opcjonalny).

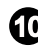

#### 10 **Otwór wysuwania**

1-4 1-5 spinacz do papieru) do otworu wysuwania, aby ręcznie otworzyć stację Jeśli nie działa przycisk wysuwania włóż cienki, prosty przedmiot (taki jak dysków optycznych.

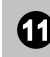

#### 11 **Wentylator**

Wentylator na obudowie jest używany do konwekcji powietrza i zabezpiecza sprzęt przed przegrzaniem. Wentylatora nie należy przykrywać.

#### **Ważne**

Do portów USB 3.2 zaleca się podłączanie urządzeń o wysokiej szybkości, a urządzenia niskiej szybkości, takie jak mysz lub klawiatura, powinny być podłączane do portów USB 2.0.

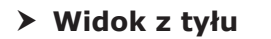

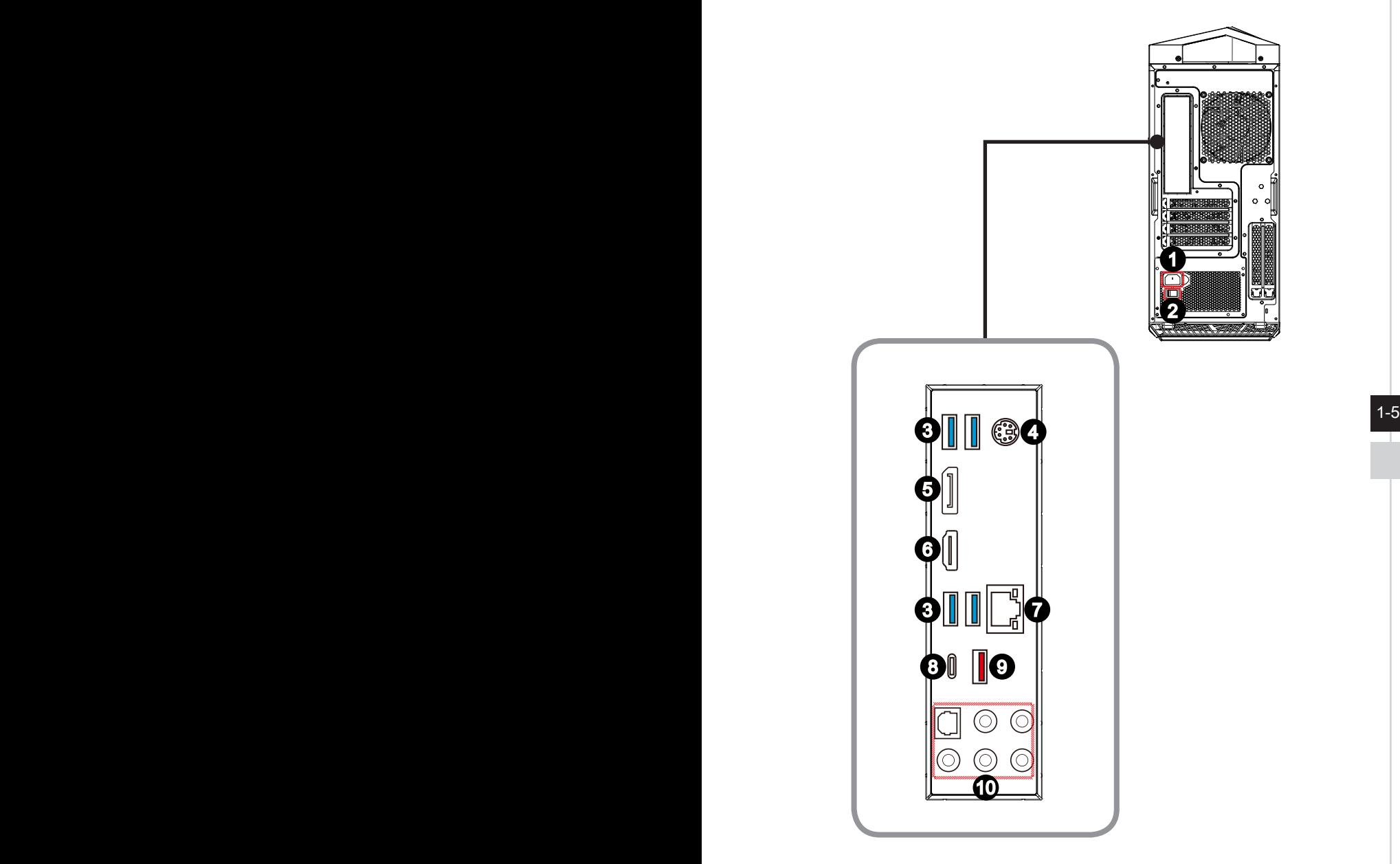

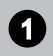

#### 1 **Gniazdo zasilania**

Energia dostarczana poprzez to gniazdo służy do zasilania systemu.

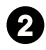

#### 2 **Włącznik zasilania (opcjonalnie)**

Przełączenie do pozycji **–** umożliwia włączenie zasilania. Przełączenie do pozycji **O** odcina zasilanie.

#### 3 **Gniazdo USB 3.2 Gen 1**

USB 3.2 Gen 1 SuperSpeed zapewnia wysokie szybkości transmisji danych do 5 Gbps przy podłączaniu różnych urządzeń, takich jak nośniki pamięci masowej, dyski twarde, kamery wideo itp.

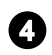

#### <sup>4</sup> **Gniazdo PS/2® do klawiatury/myszy**

Złącze DIN PS/2® do podłączania klawiatury lub myszy PS/2®.

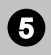

#### 5 **DisplayPort**

DisplayPort to cyfrowy standard złącza wideo. To złącze pozwala podłączyć monitor z gniazdem DisplayPort.

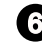

#### **6** Wyjście HDMI **HDMI**

1-6 1-7 wysokiej rozdzielczości)] to cyfrowy interfejs audio-wideo umożliwiający Interfejs HDMI [High-Definition Multimedia Interface (Multimedialny interfejs transmisję nieskompresowanych strumieni danych. Interfejs HDMI obsługuje wszystkie formaty TV, w tym standardowy, rozszerzony lub wysokiej rozdzielczości sygnał wideo, a także wielokanałowy cyfrowy sygnał audio, przesyłane za pomocą jednego kabla.

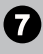

#### 7 **Gniazdo LAN**

Standardowe gniazdo LAN RJ-45 służy do połączenia z siecią LAN [Local Area Network (Sieć lokalna)]. Można do niego podłączyć kabel sieciowy.

1.........

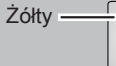

 $\overline{Z}$ ółty —  $\overline{Z}$   $\Box$   $\Box$   $\Box$  Zielony / pomarańczowy

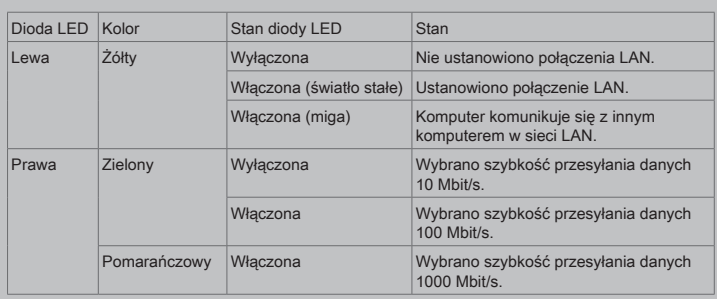

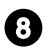

#### 8 **Gniazdo USB 3.2 Gen 2 (typu C)**

USB 3.2 Gen 2 SuperSpeed 10 Gbps, zapewnia wysokie szybkości transmisji danych przy podłączaniu różnych urządzeń, takich jak nośniki pamięci masowej, dyski twarde, kamery wideo itp.

Płaskie złącze USB typu C pozwala na podłączanie wtyczki w dowolnej orientacji i zapewnia zasilanie 5 V/3 A dla urządzeń zewnętrznych.

#### 9 **Gniazdo USB 3.2 Gen 2**

USB 3.2 Gen 2 SuperSpeed 10 Gbps, zapewnia wysokie szybkości transmisji danych przy podłączaniu różnych urządzeń, takich jak nośniki pamięci masowej, dyski twarde, kamery wideo itp.

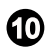

#### 10 **Wejście liniowe**

Używane do podłączenia zewnętrznych urządzeń audio.

#### **Wyjście liniowe**

Używane do podłączania głośników lub słuchawek.

#### **Mic (Mikrofon)**

Używane do podłączania mikrofonu.

#### **Wyjście CS**

 $\frac{1}{2}$  1-7 Wyjście głośnika centralnego / subwoofera w trybie wielokanałowym 5.1/ 7.1.

#### **Wyjście RS**

Wyjście tylnej pary głośników w trybie wielokanałowym 4/ 5.1/ 7.1.

#### **Wyjście S/PDIF**

Złącze S/PDIF (Cyfrowy interfejs opracowany przez firmy Sony i Philips) zapewnia transmisję dźwięku do głośników zewnętrznych w postaci cyfrowej przez kabel światłowodowy.

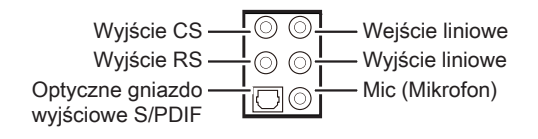

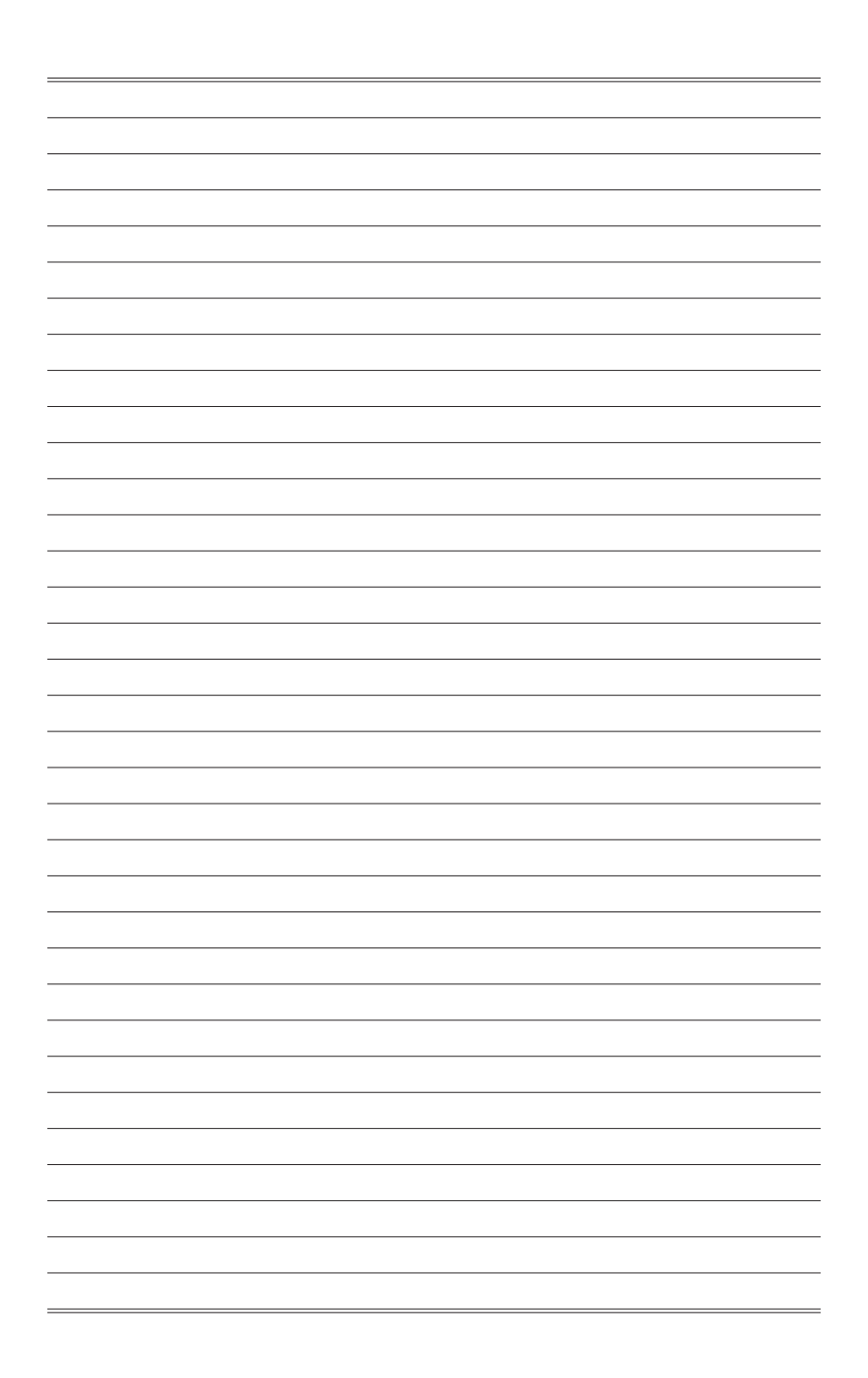

# *2*

# <span id="page-16-0"></span>**Wprowadzenie**

W rozdziale tym zawarto informacje dotyczące procedur konfiguracji sprzętowej. Podczas podłączania urządzeń peryferyjnych należy ostrożnie trzymać urządzenia, a także założyć na nadgarstek uziemiony pasek w celu uniknięcia wystąpienia elektryczności statycznej.

#### <span id="page-17-0"></span>**Porady dotyczące bezpieczeństwa i komfortu pracy**

Komputer osobisty to przenośna platforma, która umożliwia pracę w dowolnym miejscu. Jednakże dobór odpowiednich warunków pracy jest istotny, jeśli zamierza się pracować z komputerem przez dłuższy czas.

- 1. Miejsce pracy powinno być dobrze oświetlone.
- 2. Należy wybrać odpowiedni fotel i biurko, a także dostosować ich wysokość w celu zapewnienia właściwej postawy podczas pracy.
- 3. Podczas siedzenia w fotelu należy siedzieć prosto i utrzymać właściwą postawę. Należy dopasować oparcie fotela (jeśli fotel je posiada), aby zapewniało wygodne oparcie pleców.
- 4. Stopy powinny naturalnie opierać się na podłodze, tak aby kostki i kolana znajdowały się w poprawnej pozycji (kąt 90 stopni).
- 5. Dłonie należy położyć na biurku tak, aby nadgarstki miały naturalne podparcie.
- 6. Należy unikać używania komputera w miejscach, gdzie może to być niewygodne (np. w łóżku).
- 7. Komputer osobisty jest urządzeniem elektrycznym. Należy obsługiwać go ostrożnie, aby uniknąć obrażeń ciała.

#### <span id="page-18-0"></span>**Instalacja sprzętu**

#### h **Podłączanie zasilacza**

- 1. Rozpakuj opakowanie i odszukaj przewód zasilający prądu zmiennego. Podłącz jeden koniec przewodu zasilającego do komputera osobistego.
- 2. Podłącz koniec z męskim złączem do gniazda elektrycznego.

#### h **Odłączanie zasilacza sieciowego**

- 3. Odłącz najpierw wtyczkę przewodu zasilającego prądem zmiennym od gniazdka elektrycznego.
- 4. Odłącz przewód zasilający prądu zmiennego od komputera osobistego.

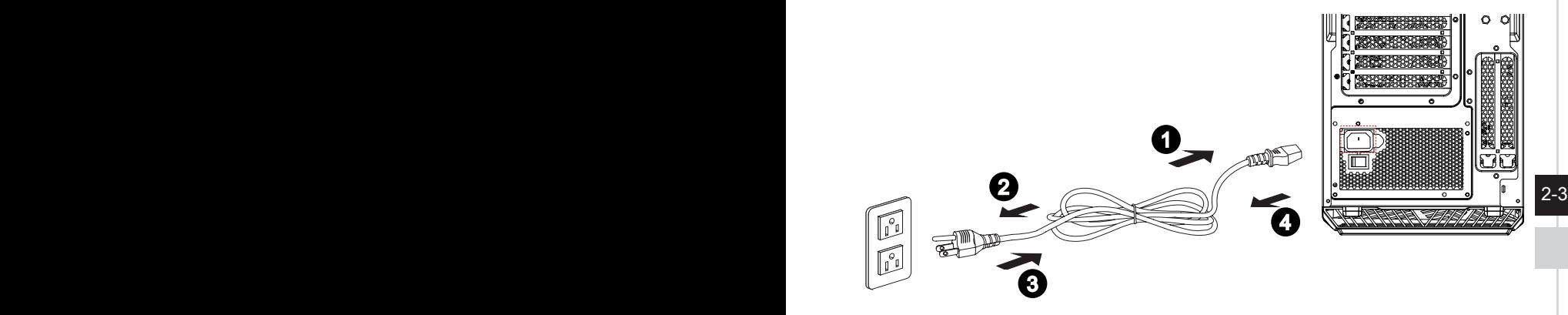

#### **Ważne**

Podczas odłączania przewodu zasilającego należy zawsze przytrzymywać wtyczkę przewodu. Nigdy nie należy ciągnąć bezpośrednio za przewód.

#### h **Włączanie zasilania systemu**

Naciśnij przycisk zasilania w celu włączenia zasilania systemu.

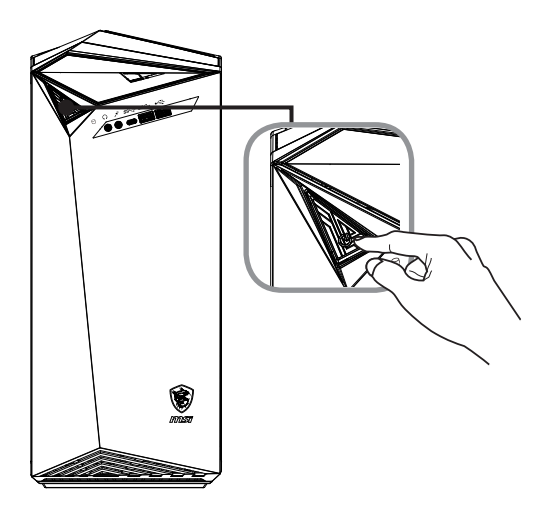

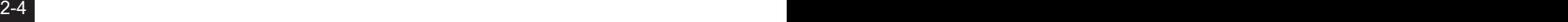

# *3*

# <span id="page-20-0"></span>**Operacje systemowe**

W tym rozdziale zawarto informacje na temat operacji systemowych.

#### Ważne

Wszystkie dane podlegają zmianie bez uprzedniego powiadomienia.

#### <span id="page-21-0"></span>**Zarządzanie energią**

Zarządzanie energią komputerów osobistych (PC) i monitorów zapewnia znaczną oszczędność energii elektrycznej, a także niesie ze sobą wiele korzyści środowiskowych.

W celu poprawy wydajności energetycznej należy wyłączać monitor lub przełączać komputer w tryb uśpienia po upływie określonego czasu braku aktywności użytkownika.

#### h **Zarządzanie energią w systemie Windows 10**

■ Pozycja [Power Options] (Opcje zasilania) w systemie operacyjnym Windows umożliwia sterowanie funkcjami zarządzania energią monitora, dysku twardego i baterii. Kliknij prawym przyciskiem myszy przycisk  $[Start] \neq$ , z listy wybierz [Control Panel] (Panel sterowania) i kliknij opcję [System and Security] (System i zabezpieczenia).

Adjust your computer's settings

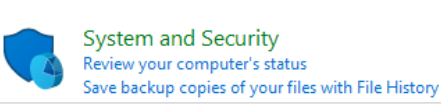

3-2 3-3 Wybierz pozycję [Power Options] (Opcje zasilania) i wybierz plan zasilania pasujący do potrzeb. Możesz także dostosować ustawienia, klikając pozycję [Change plan settings] (Zmień ustawienia planu).

■ W menu Wyłączanie komputera widoczne są opcje Uśpienie (S3/S4) i Zamknij (S5) umożliwiające szybkie i łatwe zarządzanie zasilaniem systemu.

#### h **Zarządzanie energią przez monitory z certyfikatem ENERGY STAR (Opcjonalne)**

Funkcja zarządzania energią umożliwia, po pewnym okresie braku aktywności użytkownika, zainicjowanie przez komputer trybu niskiego zużycia energii lub trybu "Uśpienie". Podczas używania *LI*M z zewnętrznym monitorem z certyfikatem ENERGY STAR, funkcja

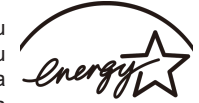

ta obsługuje podobne funkcje zarządzania energią monitora. Aby ENERGY STAR uzyskać oszczędności energii przy zasilaniu systemu prądem zmiennym, funkcja zarządzania energią została wstępnie ustawiona na następujące działanie:

- Wyłączenie wyświetlacza po 10 minutach
- Zainiciowanie trybu Uśpienie po 30 minutach

#### $\triangleright$  **Wznawianie pracy systemu**

Wznowienie pracy komputera z trybu oszczędzania energii powinno nastąpić w odpowiedzi na polecenie jednego z poniższych elementów:

- przycisku zasilania,<br>■ sieć (Wybudzanie p
- sieć (Wybudzanie przez sieć LAN),
- myszy,
- klawiatury.

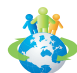

#### Wskazówki dotyczące oszczędzania energii:

- Monitor należy wyłączyć za pomocą przycisku zasilania monitora LCD, po upływie określonego czasu braku aktywności użytkownika.
- Należy dostosować ustawienia Power Options (Opcje zasilania) systemu operacyjnego Windows w celu zoptymalizowania zarządzania energią komputera.
- Należy zainstalować oprogramowanie do oszczędzania energii w celu zarządzania zużyciem energii przez komputer.
- Jeśli komputer nie bedzie używany przez dłuższy czas, należy zawsze odłaczyć przewód zasilający lub wyłączyć zasilanie gniazda ściennego, aby zapewnić zerowe zużycie energii.

#### <span id="page-23-0"></span>**Połączenia sieciowe (Windows 10)**

#### h **Sieć przewodowa**

- 1. Kliknij prawym przyciskiem myszy przycisk [Start] i wybierz z listy pozycję [Network Connections] (Połączenia sieciowe).
- 2. Wybierz pozycję [Ethernet], a następnie [Network and Sharing Center] (Centrum sieci i udostępniania).

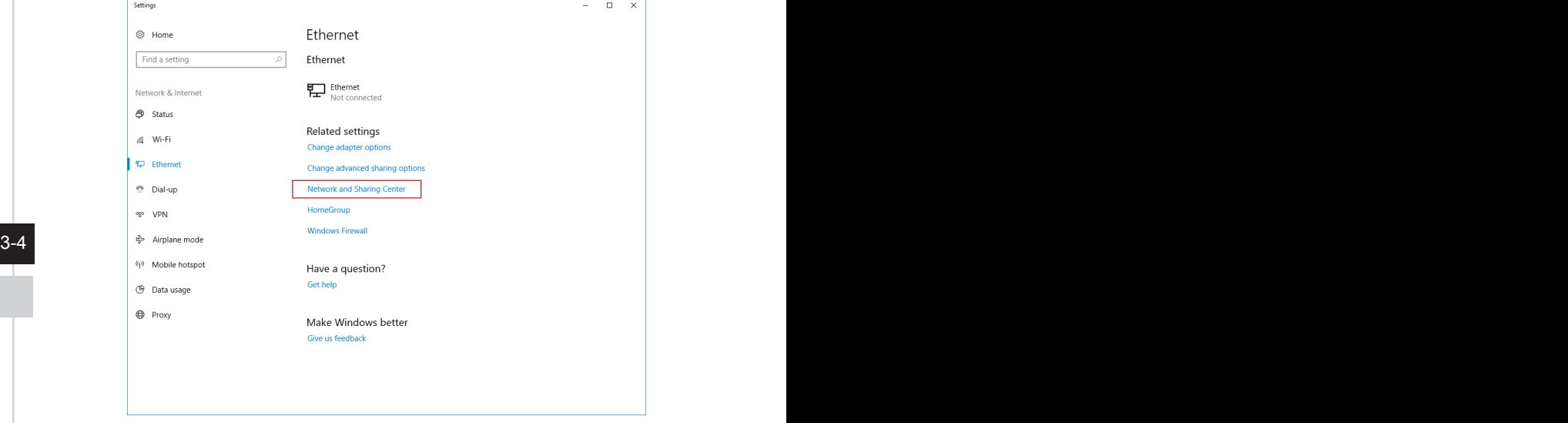

3. Wybierz opcję [Set up a new connection or network] (Skonfiguruj nowe połączenie lub nową sieć).

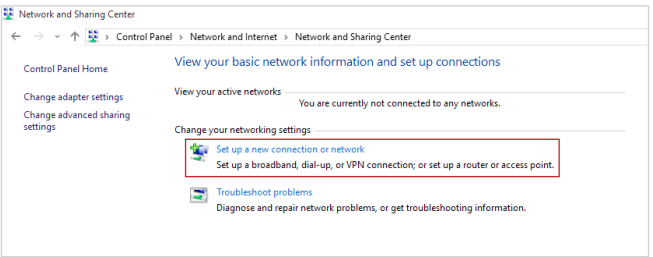

- 4. Wybierz opcję [Connect to the Internet] (Połącz z Internetem) i kliknij przycisk [Next] (Dalej).
- 5. Wybierz pozycję [Broadband (PPPoE)] (Połączenie szerokopasmowe (PPPoE)) w celu nawiązania połączenia przy użyciu połączenia DSL lub kablowego, które wymaga podania nazwy użytkownika i hasła.

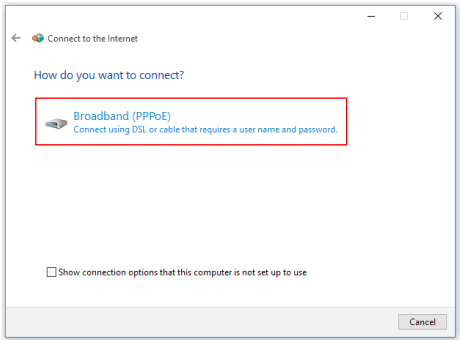

6. Wpisz informacje uzyskane od usługodawcy internetowego (ISP) i kliknij przycisk [Connect] (Połącz), aby ustanowić połączenie sieci LAN.

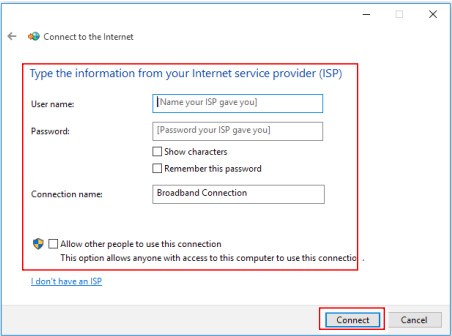

#### $3-5$

#### h **Sieć bezprzewodowa**

- 1. Przejdź do menu [Start]  $\pm$  , kliknij opcję [Settings] (Ustawienia) i wybierz opcję [Network and Internet] (Sieć i Internet).
- 2. Wyświetlona zostanie lista dostępnych połączeń sieci WLAN. Wybierz połączenie z listy.
- 3. Aby ustanowić nowe połączenie, wybierz opcję [Network and Sharing Center] (Centrum sieci i udostępniania).

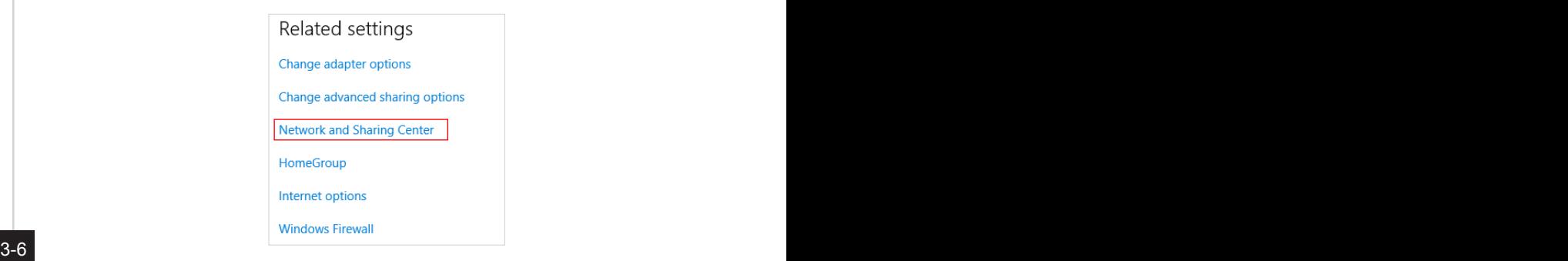

- 4. Wybierz opcję [Set up a new connection or network] (Skonfiguruj nowe połączenie lub nową sieć).
- 5. Następnie wybierz pozycję [Manually connect to a wireless network] (Ręcznie nawiąż połączenie z siecią bezprzewodową) i kliknij przycisk [Next] (Dalej), aby kontynuować.
- 6. Wprowadź informacje dotyczące sieci bezprzewodowej, którą chcesz dodać i kliknij przycisk [Next] (Dalej), aby kontynuować.

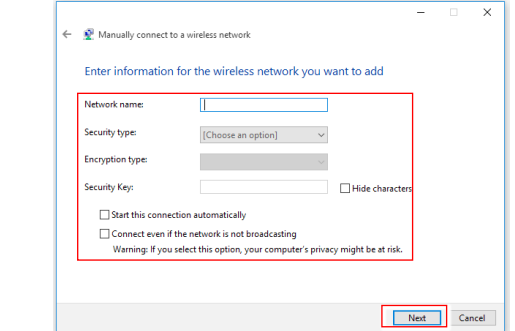

7. Nowe połączenie sieci WLAN zostało nawiązane.

#### <span id="page-26-0"></span>**Odzyskiwanie systemu (Windows 10)**

Cele stosowania funkcji odzyskiwania systemu obejmują:

- Przywrócenie systemu z powrotem do stanu początkowego oryginalnych ustawień domyślnych producenta.
- Stosowanie w przypadku wystąpienia błędów używanego systemu operacyjnego.
- Po zainfekowaniu systemu operacyjnego przez wirus, w wyniku którego system nie działa normalnie.
- Aby zainstalować system operacyjny z innymi wbudowanymi językami.

Przed użyciem funkcji odzyskiwania systemu należy wykonać kopię zapasową ważnych danych z dysku komputera, korzystając z innych nośników pamięci masowej.

Jeśli za pomocą podanego poniżej rozwiązania nie uda się przywrócić systemu należy się skontaktować z autoryzowanym lokalnym dystrybutorem lub punktem serwisowym w celu uzyskania dalszej pomocy.

#### **Resetowanie komputera**

- 1. Przejdź do menu [Start]  $\pm$ , kliknij opcję [Settings] (Ustawienia) i wybierz opcję [Update and security] (Aktualizacia i zabezpieczenia).
- 2. Wybierz opcję [Recovery] (Odzyskiwanie) i kliknij opcję [Get started] (Rozpocznij) w sekcji [Reset this PC] (Resetowanie ustawień do stanu początkowego), aby rozpocząć odzyskiwanie systemu.

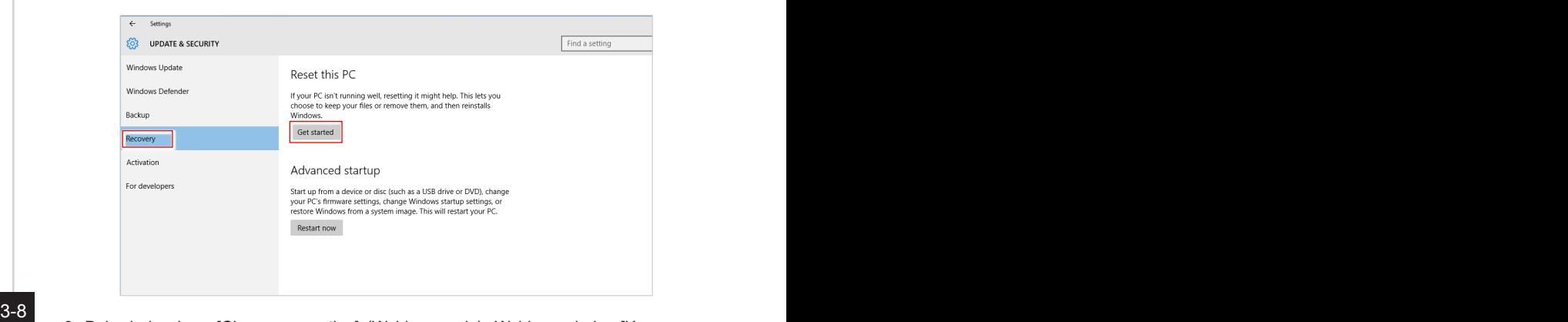

3. Pojawi się ekran [Choose an option] (Wybierz opcję). Wybierz między [Keep my files] (Zachowaj moje pliki) i [Remove everything] (Usuń wszystko).

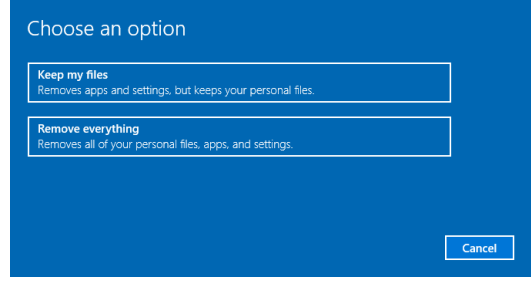

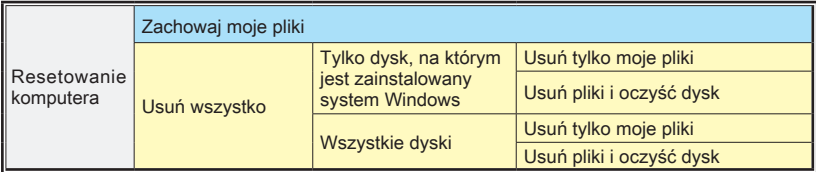

#### h **Zachowaj moje pliki**

1. Wybierz opcję [Keep my files] (Zachowaj moje pliki).

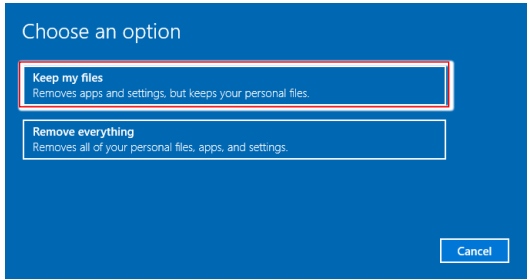

2. Pojawi się ekran [Your apps will be removed] (Aplikacje zostaną usunięte) z listą aplikacji, które trzeba będzie zainstalować ponownie z dysków lub z Internetu. Kliknij przycisk [Next] (Dalej), aby kontynuować.

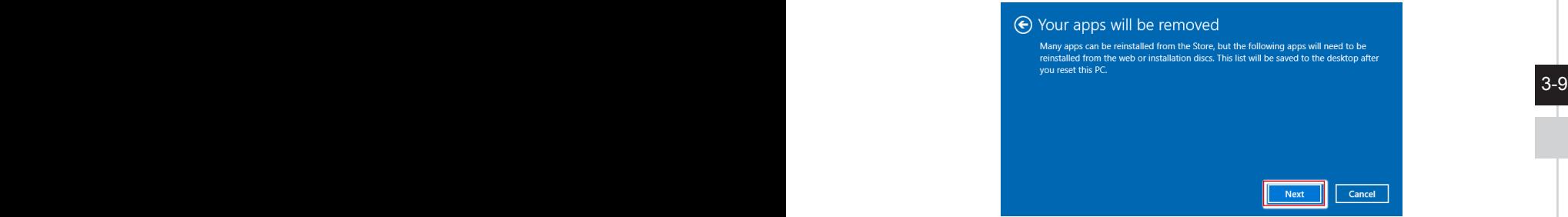

3. Na kolejnym ekranie pojawi się lista zmian wprowadzanych w ramach procesu. Kliknij przycisk [Reset] (Resetuj), aby rozpocząć proces resetowania systemu.

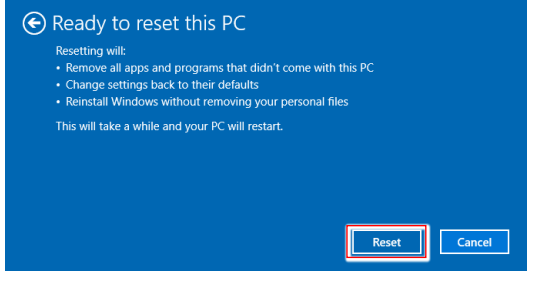

#### h **Usuń wszystko**

1. Wybierz opcję [Remove everything] (Usuń wszystko).

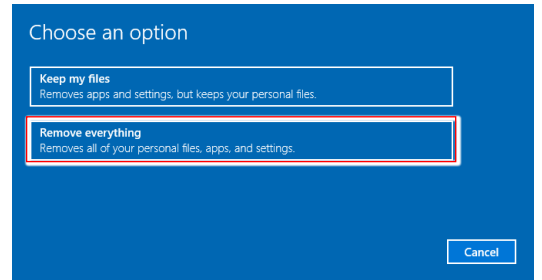

- 2. Jeśli jest kilka dysków twardych, pojawi się ekran z pytaniem o wybór między opcjami: [Only the drive where Windows is installed] (Tylko dysk, na którym jest zainstalowany system Windows) lub [All drives] (Wszystkie dyski).
- 3. Następnie wybierz jedną z opcji [Just remove my files] (Usuń tylko moje pliki) lub [Remove files and clean the drive] (Usuń pliki i oczyść dysk).

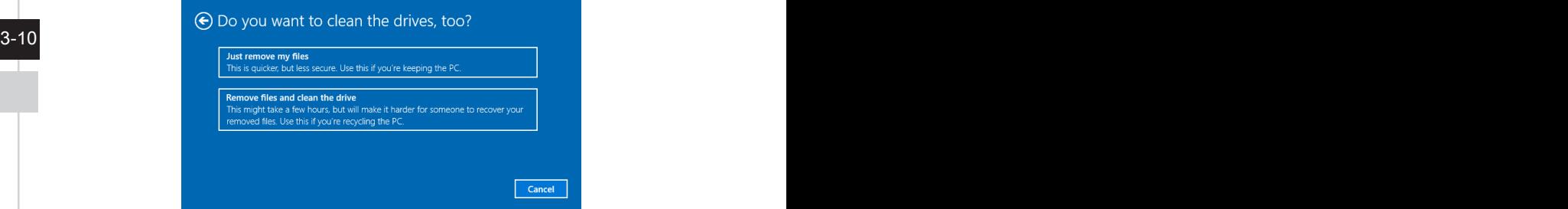

4. Na kolejnym ekranie pojawi się lista zmian wprowadzanych w ramach procesu. Kliknij przycisk [Reset] (Resetuj), aby rozpocząć proces resetowania systemu.

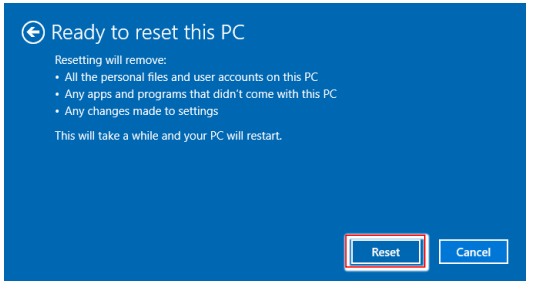

#### <span id="page-30-0"></span>**Odzyskiwanie systemu (odzyskiwanie za pomocą klawisza skrótu F3)**

#### h **Środki ostrożności dotyczące stosowania funkcji przywracania systemu**

- 1. Po wystąpieniu nieodwracalnych problemów dotyczących dysku twardego i systemu należy w celu uruchomienia funkcji przywracania systemu najpierw użyć przycisku skrótu F3 .
- 2. Przed użyciem funkcji przywracania systemu należy wykonać kopię zapasową ważnych danych zapisanych w napędzie systemowym na inne urządzenia pamięci masowej.

#### h **Przywrócenie systemu poprzez użycie przycisku skrótu F3**

Wykonaj podane instrukcje celu kontynuacji:

- 1. Uruchom ponownie komputer.
- 2. Naciśnij klawisz dostępu F3 na klawiaturze natychmiast po pojawieniu się na ekranie powitania MSI.
- $\frac{3-11}{2}$ 3. Na ekranie "Choose an Option (Wybierz opcję)" stuknij "Troubleshoot (Rozwiązywanie probl.)".
	- 4. Na ekranie "Troubleshoot (Rozwiązywanie probl.)" stuknij opcję "Restore MSI factory (Przywróć MSI factory)", aby przywrócić ustawienia fabryczne systemu.
	- 5. Na ekranie "RECOVERY SYSTEM (ODZYSKIWANIE SYSTEMU)" stuknij opcję "System Partition Recovery (Odzyskiwanie partycji systemu)".
	- 6. Wykonaj instrukcje ekranowe w celu kontynuowania i dokończenia funkcji odzyskiwania.

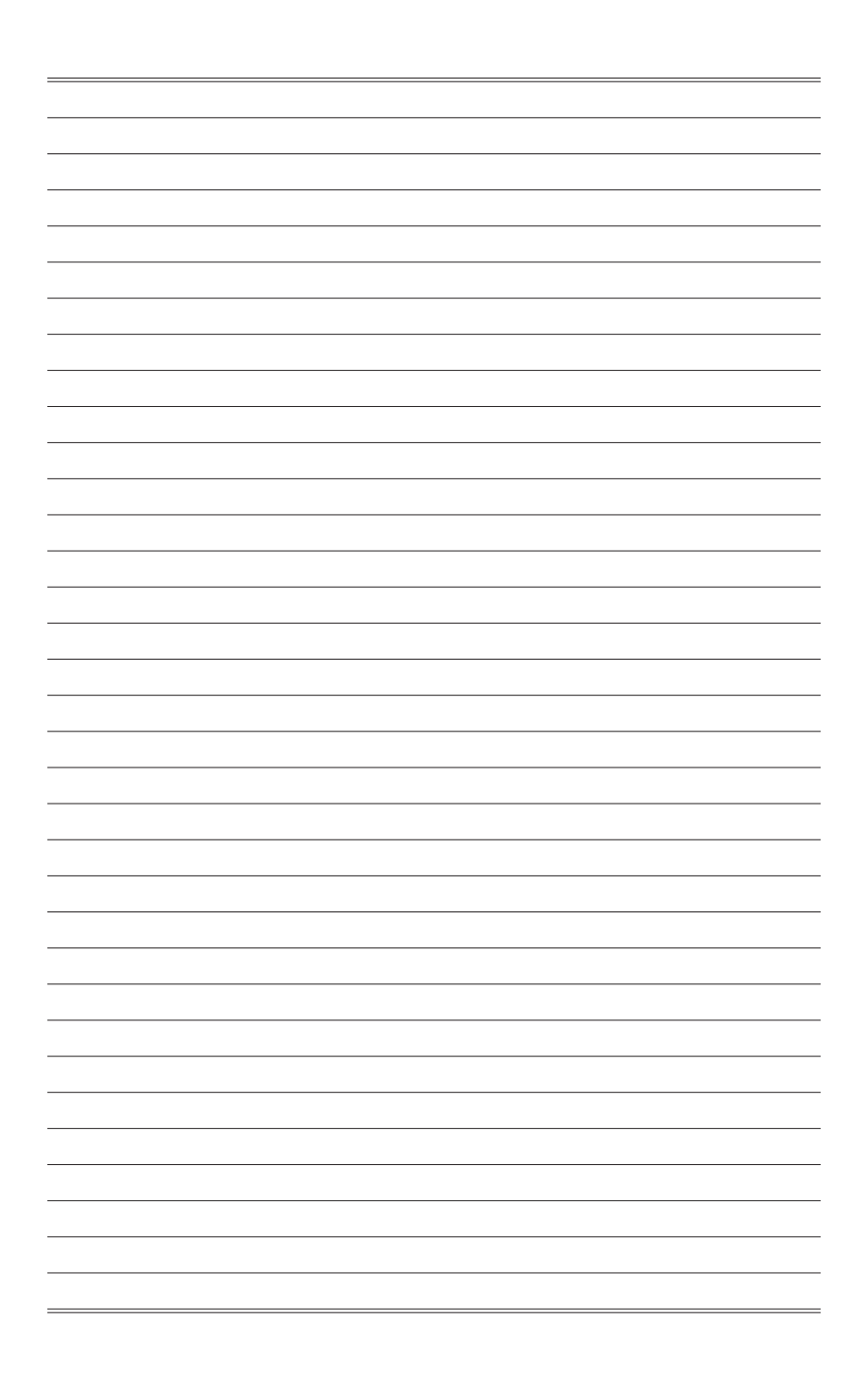